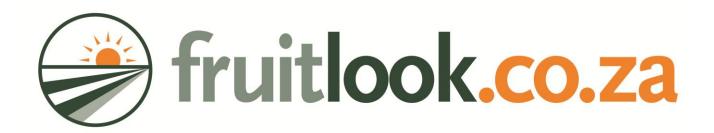

# **FruitLook Manual**

**V4 - October 2015** 

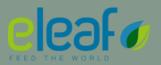

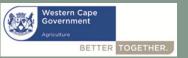

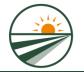

## Content of this Manual

# This manual will provide a 5-step basic introduction on FruitLook:

Step 1: Register to FruitLook (Only once)

Step 2: Place your fields orders

A. New field orders

B. Duplicate fields from other seasons

C. Order single field from field database

D. Delete fields from your account

Step 3: Analyse your fields

A. MyFields Overview

B. MyField

C. MyField Analysis

Step 4: Export data to Excel or other software

Step 5: Get more information on FruitLook

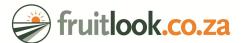

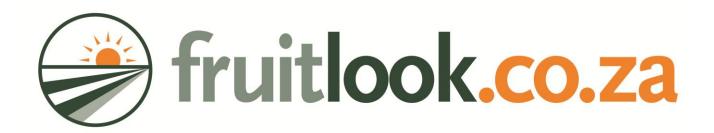

# STEP 1

Register to FruitLook (Only once)

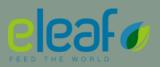

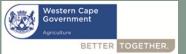

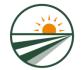

## Step 1: Register to FruitLook (only once)

fruitlook.co.za Contact Login E-mailaddress Password Login Save password Lost password? Add your field Select Complementary "Register for free" egister for free Zoom in on your crop Services on the FruitLook homepage Shopping Cart Newsletter: Subscribe now! Fill in your e-mailaddress Manual News More, more, more... GROWTH MOISTURE MINERALS FruitLook.co.za January 73 7017 - FruitLook is an FruitLook: Use less irrigation water and improve your yield innovative service providing over 9 parameters to monitor As a farmer, you are of primary importance. You observe, you decide, and you act. Read more Your decisions are based on your experience and your knowledge. You need accurate and timely information on your crop to take decisions. FruitLook launched! January 20, 2012 - Today the new With FruitLook you get and innovative, up-to-date service that helps you website FruitLook.co.za was launched: FruitLook, the successor understand what is happening on your farm on a weekly basis. FruitLook is based on the latest satellite image technologies. The basic package of 9 growth parameters Read more such as the actual evapotranspiration, biomass growth and nitrogen content help you understand where irrigation water and nutrients are required, and how much to apply. FruitLook is available for vineyards and deciduous fruit trees but the technology can be applied at any crop. FruitLook, a successor of the GrapeLook project, is a demonstration project. The objective is to demonstrate how satellite observations can assist you with your daily farm management. The service is currently freely available so you can assess the benefits for your farm (management). The FruitLook service is funded by the Department of Agriculture: Western Cape (supported by the Department of Agriculture, Forestry and Fisheries and HortGro) and the Integrated Applications Promotion program of the European Space Agency (ESA). The project is executed by eLEAF Competence Center (previously WaterWatch BV), the Netherlands, and

the University of KwaZulu-Natal (UKZN), South Africa.

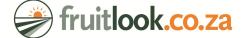

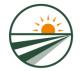

## Step 1: Register to FruitLook (only once)

- 1. Fill in the <u>registration form</u>. The fields with an \* are obligatory.
- 2. Press "Save" at the bottom of the form when you have completed your details.
- 3. FruitLook will send you an email with a link to confirm your registration. Please confirm your registration by pressing this link.<sup>1</sup>

- 4. Congratulations, you are now registered to FruitLook!
- 5. You are ready to go to step 2: ordering your field data!

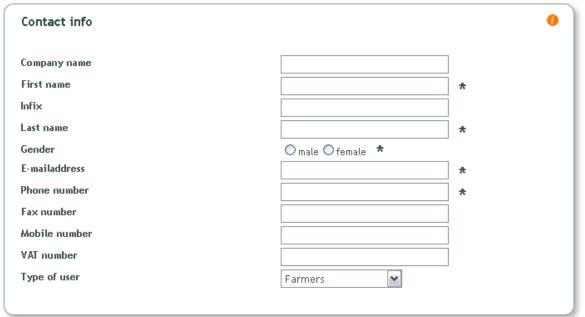

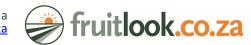

<sup>&</sup>lt;sup>1</sup> Please note:

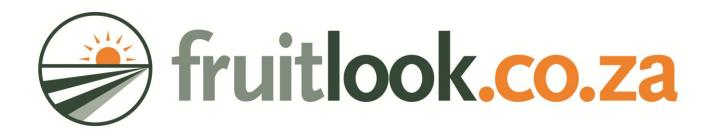

# STEP 2

Place your field orders

- A. New field orders
- B. Duplicate fields from other seasons
- C. Order single field from field database
  - D. Delete fields from your account

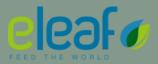

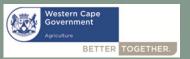

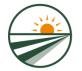

#### A. New field orders

1. Select <u>"Add new field"</u> on the homepage

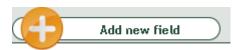

This button will open the screen depicted on the right.

- 2. Select how you want to delineate your fields:
  - a) Select a plot
  - b) Draw
  - c) Via a Shapefile

In the following slides the use of each tool is explained.

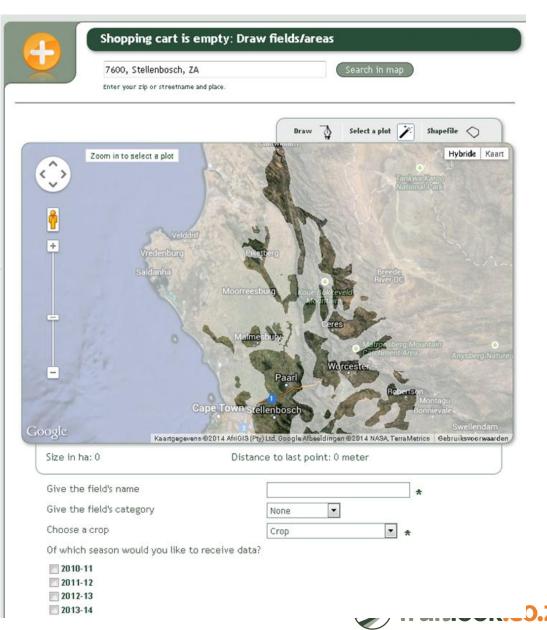

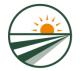

#### Step 2.A.a Select a plot

- 1. Go to your field via the viewer. You can also fill in your adress in the adress bar above the map. Zoom in until the green field boundaries appear.
- 2. Once the green field boundaries appear you can select your field by a click of your mouse > if required you can alter field boundaries by moving the white dots.
- 3. Fill in a field name, select a crop type and the required seasons.
- Select "Add to Cart" on the bottom of the screen to add your field to your shopping cart.

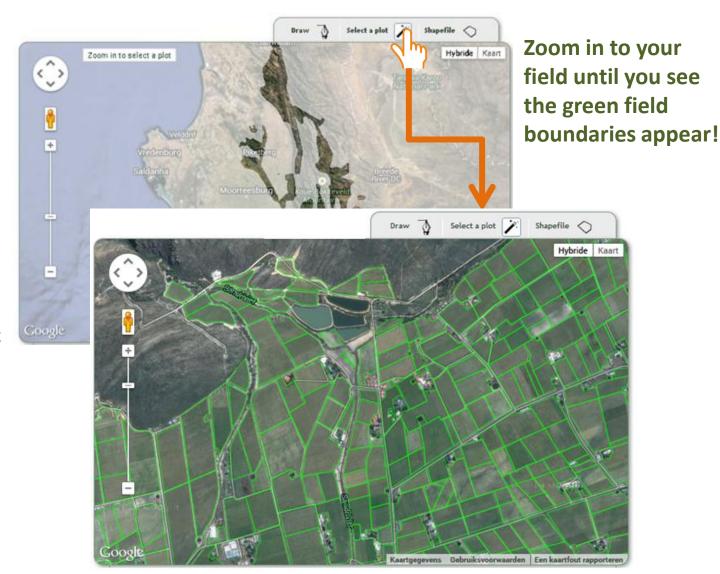

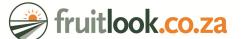

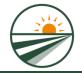

#### Step 2.A.b The draw-tool

- Select "Draw".
- 2. Zoom to your field via the viewer. You can also fill in your adress in the adress bar above the map
- 3. To draw your field, you click along the borders of the field. Once you have completed the drawing, you can still make changes by moving the white squares.
- 4. Once you are satisfied, fill in a field name, select a season and a crop type.
- 5. Click the 'Add to cart' button.

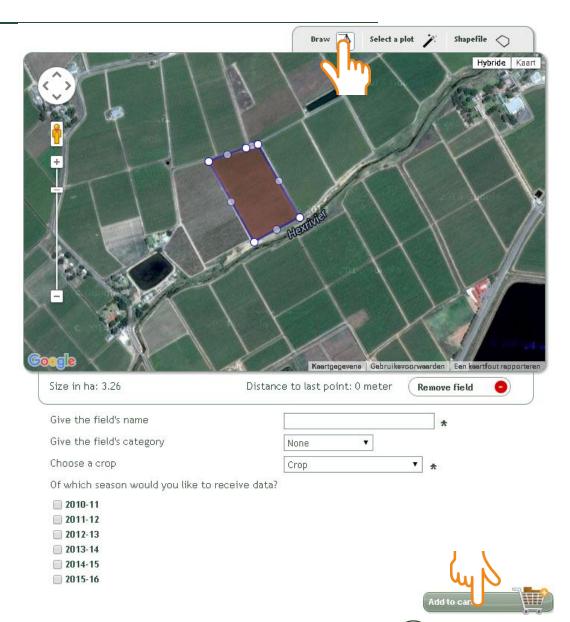

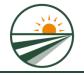

#### Step 2.A.c Via a Shapefile

1. Select "Shapefile" in the "Add your field"-screen ->

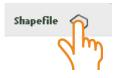

2. A pop-up will be visible on the screen. Press "Bladeren" and select your shapefile. Only shapes in Geographic projection can be used. The shape can only consist of one field.

Once you have selected a shape, press "Import".

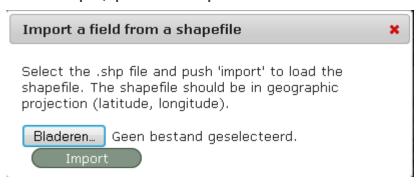

3. Your added field is visible in the viewer. You can change the shape of your field by moving the white dots. When satisfied, press "Add to cart". Your field is now moved to the shopping cart.

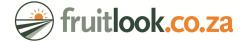

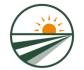

#### A. New field orders

1. After pressing "Add to cart" a message will apear saying:

"The field "X" has been added to your shopping cart. Add another field below or proceed to the checkout"

- 2. You can either choose to:
  - delineate a new field and add this one to the cart as well. This is done through the same steps as described in the previous slides.
  - b) Or proceed to the "Checkout". This will open a new screen, which contains the shopping cart showing your field orders.

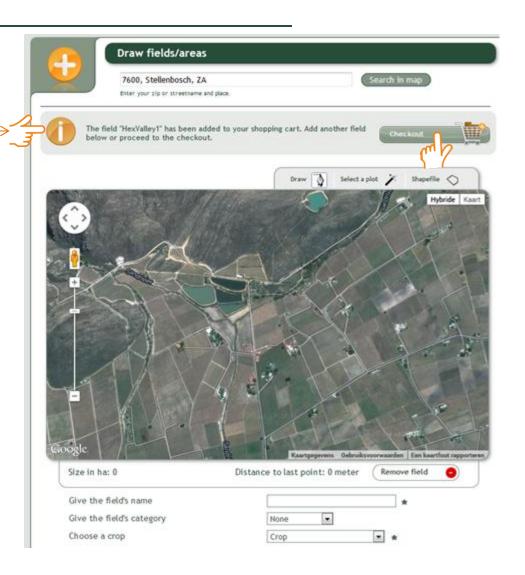

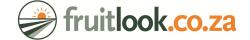

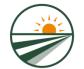

#### A. New field orders

By clicking "Checkout" you access the shopping cart. Here, you have two options:

- 1) You continue adding more fields by clicking the Add more fields button. By pressing this button you will return to the "Add your field"-screen.
- You are finished adding fields and want to order your data:
  - Select "I agree with the terms"
  - Press "Order"

A pop-up will appear to thank you for your order. Your products will be available in "MyFields Overview" in 5 minutes (continue to Step 3 of this Manual)

After you have placed your order you will receive an email with the invoice (0 Rand).

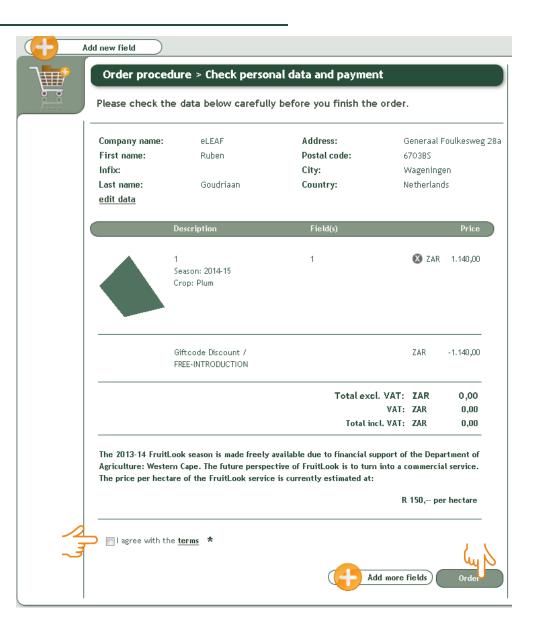

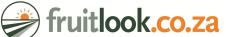

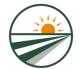

### B. Duplicate fields from other seasons

You can duplicate fields from season to season so you don't have to draw in your fields again. To do so:

- 1. Go to your "MyFields Overview"-page.
- 2. Select "Add fields from other seasons" in the submenu at the bottom of the page.
- 3. Select the season you want to copy fields from and the season(s) you want to copy these fields to. All fields of this season, with the same crop type and advisor, will be duplicated to your season of interest.
- Once you have selected your season(s), press "Add fields". This will instantly move you to the shopping cart.
- 5. In the shopping care you <u>cannot</u> change field outlines, crop types, etc. You <u>can</u> remove fields from the ordering list by pressing the <u>specific field</u>.
- 6. When satisfied, select "I agree with the terms" and subsequently press "Order" to order all your fields for the new season.

| V. U.                          | втотая       | Evaporation | Actuat             | BIOMASS WATER    |
|--------------------------------|--------------|-------------|--------------------|------------------|
| Modify parameters              | production   | deficit     | evapotranspiration | use efficiency   |
| Smart export field data        | [kg/ha/week] | [mm/week]   | [mm/week]          | [Kilogram per m3 |
|                                |              |             |                    | of water ]       |
| Delete fields from list        |              |             |                    |                  |
| 1_Cab_Klawer_Irrig             | 60.0         | 8.14        | 1.69               | 3.47             |
| 2_Cab_SWest_Irrig              | 284          | 1.49        | 7.89               | 3.62             |
| 3_Pinotage_Bush_Dry            | 123          | 0.19        | 5.76               | 2.17             |
| 4_Crimson_Irrig                | 448          | 0.18        | 11.3               | 3.92             |
| Apple Block with Growth Issues | 249          | 0.18        | 11.3               | 2.18             |
| Apple Nematode Infection       | 459          | 0.18        | 7.24               | 6.30             |
| Apple stripped side branches   | 425          | 0.18        | 9.15               | 4.67             |
| Hex test dubbel                | 349          | 0.18        | 8.76               | 3.82             |
| Hex Valley Various 1           | 464          | 0.18        | 12.1               | 3.70             |
| Well Performing Apple          | 552          | 0.18        | 10.7               | 5.02             |
|                                |              |             |                    |                  |

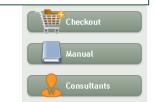

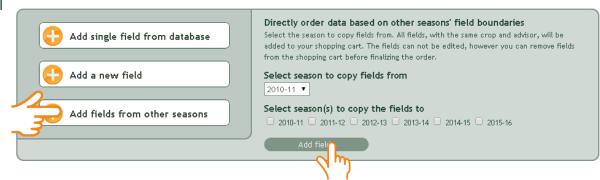

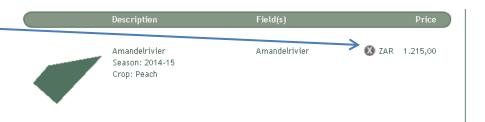

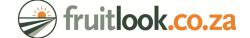

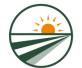

#### C. Order single field from field database

- 1. Go to your "MyFields Overview"-page.
- 2. Select "Add single field from database" in the submenu at the bottom of the page.
- 3. This button will open your field database, which consists of fields ordered in past seasons.
- 4. If you want to order a field for the new season, go to this field and press "add this field".
- 5. This will open the "Add your field"page. You will see your field
  delineated. You can make
  adjustments when required. Make
  sure your field name is correct and
  your crop type and season are
  selected. Subsequently press "Add
  to cart".
- 6. Follow the remaining order process.

#### Field overview 2014-15 Bought applications

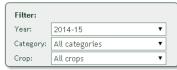

| Modify parameters  Smart export field data  Delete fields from list | Biomass<br>production<br>[kg/ha/week] | Evaporation<br>deficit<br>[mm/week] | Actual<br>evapotranspiration<br>[mm/week] | Biomass water<br>use efficiency<br>[Kilogram per m3<br>of water] |
|---------------------------------------------------------------------|---------------------------------------|-------------------------------------|-------------------------------------------|------------------------------------------------------------------|
| 1_Cab_Klawer_Irrig                                                  | 60.0                                  | 8.14                                | 1.69                                      | 3.47                                                             |
| 2_Cab_\$West_Irrig                                                  | 284                                   | 1.49                                | 7.89                                      | 3.62                                                             |
| 3_Pinotage_Bush_Dry                                                 | 123                                   | 0.19                                | 5.76                                      | 2.17                                                             |
| 4_Crimson_Irrig                                                     | 448                                   | 0.18                                | 11.3                                      | 3.92                                                             |
| Apple Block with Growth Issues                                      | 249                                   | 0.18                                | 11.3                                      | 2.18                                                             |
| Apple Nematode Infection                                            | 459                                   | 0.18                                | 7.24                                      | 6.30                                                             |
| Apple stripped side branches                                        | 425                                   | 0.18                                | 9.15                                      | 4.67                                                             |
| Hex test dubbel                                                     | 349                                   | 0.18                                | 8.76                                      | 3.82                                                             |
| Hex Valley Various 1                                                | 464                                   | 0.18                                | 12.1                                      | 3.70                                                             |
| Well Performing Apple                                               | 552                                   | 0.18                                | 10.7                                      | 5.02                                                             |

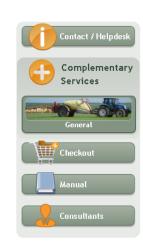

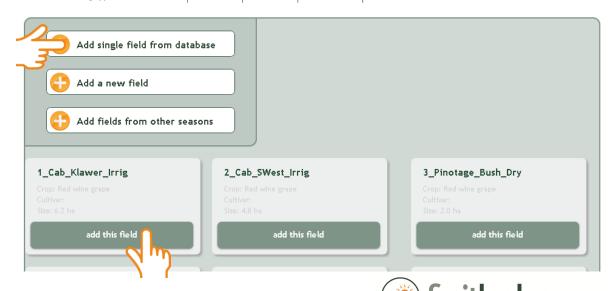

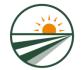

#### D. Delete fields from your account

#### To delete fields:

- 1. Select "Delete fields from list" in the "MyFields Overview" page.
- Select the field you want to delete by clicking the symbol depicted behind this field.
- 3. A pop-up will appear. Select "Ok" to delete the selected field, or "Cancel" to not delete the field. After you press "Ok" the field will be deleted for the selected season.

PLEASE KEEP IN MIND THE DELETION
OF A FIFLD CANNOT BF UNDONF

| Modify parameters  Smart export field data  Delete fields from list | Biomass<br>production<br>[kg/ha/week] | Evaporation<br>deficit<br>[mm/week] | Actual<br>evapotranspiration<br>[mm/week] | Biomass water<br>use efficiency<br>[Kilogram per m3<br>of water] |
|---------------------------------------------------------------------|---------------------------------------|-------------------------------------|-------------------------------------------|------------------------------------------------------------------|
| Cab_Klawer_Irrig                                                    | 60.0                                  | 8.14                                | 1.69                                      | 3.47                                                             |
| 2_Cab_SWest_Irrig                                                   | 284                                   | 1.49                                | 7.89                                      | 3.62                                                             |
| 3_Pinotage_Bush_Dry                                                 | 123                                   | 0.19                                | 5.76                                      | 2.17                                                             |
| 4_Crimson_Irrig                                                     | 448                                   | 0.18                                | 11.3                                      | 3.92                                                             |
| Apple Block with Growth Issues /                                    | 249                                   | 0.18                                | 11.3                                      | 2.18                                                             |
| Apple Nematode Infection                                            | 459                                   | 0.18                                | 7.24                                      | 6.30                                                             |
| Apple stripped side branches 🥏 🧧                                    | 425                                   | 0.18                                | 9.15                                      | 4.67                                                             |
| Hex test dubbel                                                     | 349                                   | 0.18                                | 8.76                                      | 3.82                                                             |
| Hex Valley Various 1                                                | 464                                   | 0.18                                | 12.1                                      | 3.70                                                             |
| Well Performing Apple                                               | 552                                   | 0.18                                | 10.7                                      | 5.02                                                             |

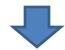

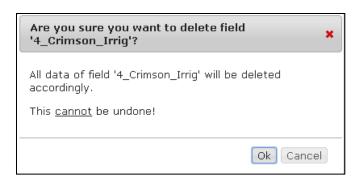

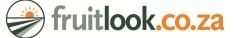

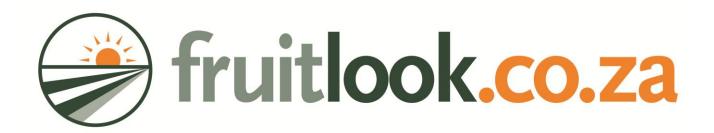

# STEP 3

Analyse your fields

A. MyFields Overview
B. MyField
C. MyField Analysis

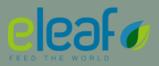

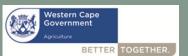

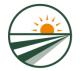

To view your ordered data, select "My fields" > this will direct you to the

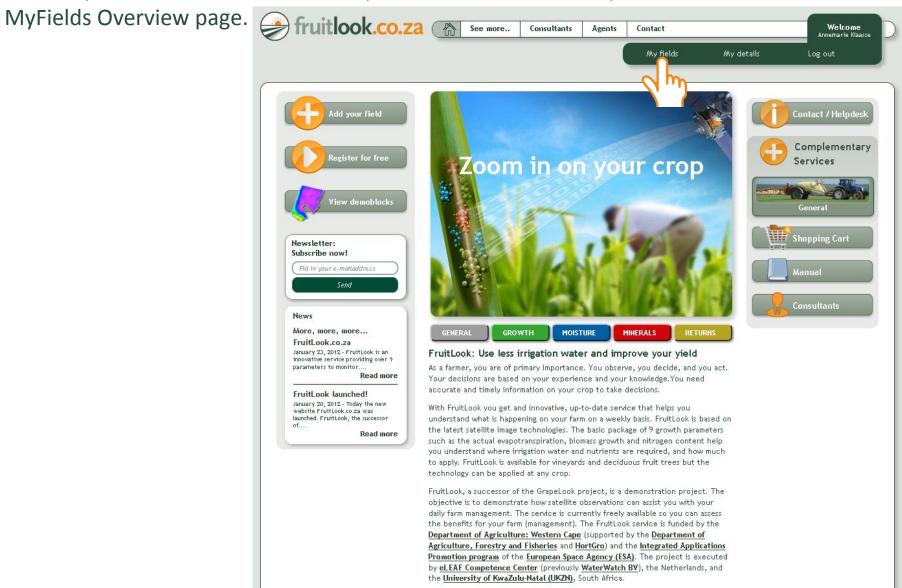

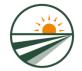

### A. MyFields Overview

#### MyFields Overview

- The table shows the parameter values for the last week
- You can view the field details in "MyFields" by clicking the field within the table.

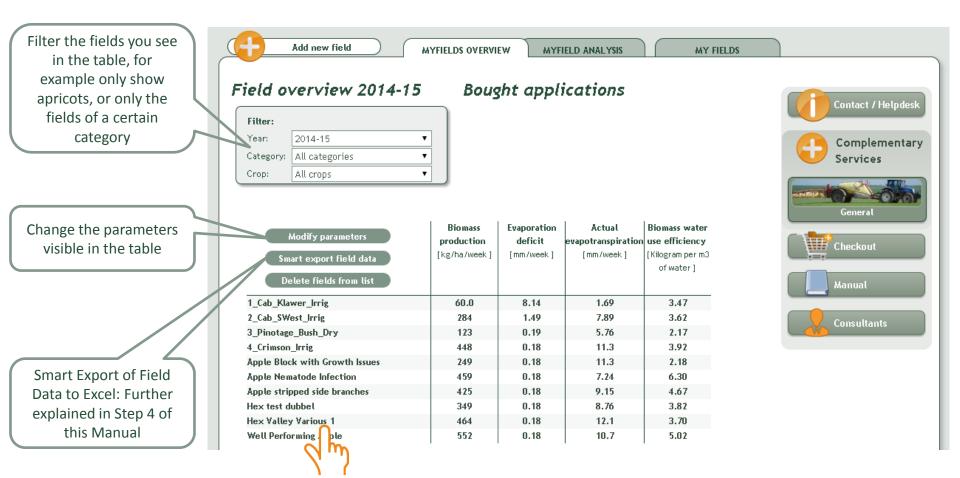

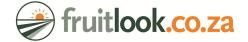

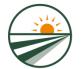

#### A. MyFields Overview

The dropdown-menu "MyFields" shows your field categories. By moving over a category the fields within this category appear to the right. By clicking on one of the field names you go the "MyFields"-page of that field

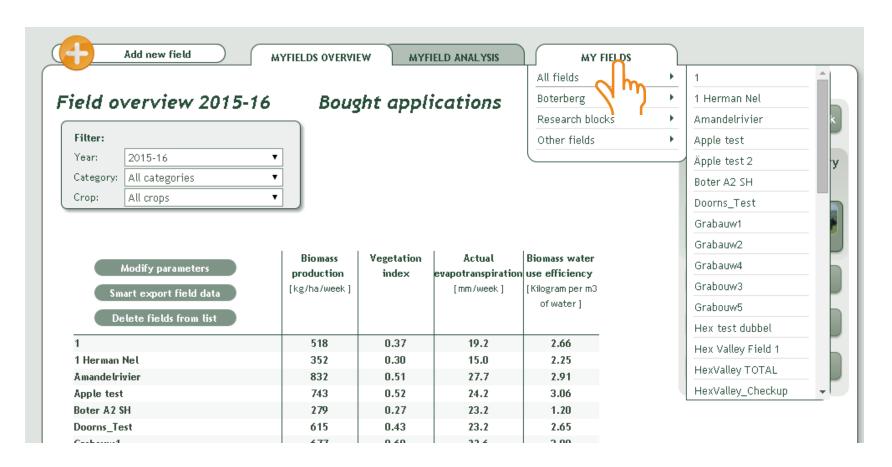

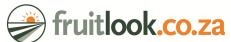

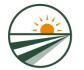

## B. MyFields

In "My fields" you can view your field information field by field.

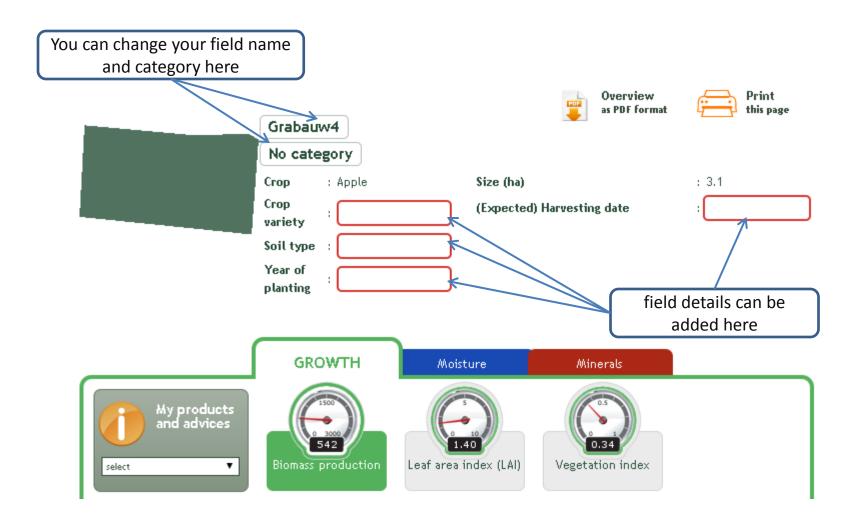

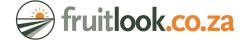

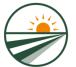

B. MyFields

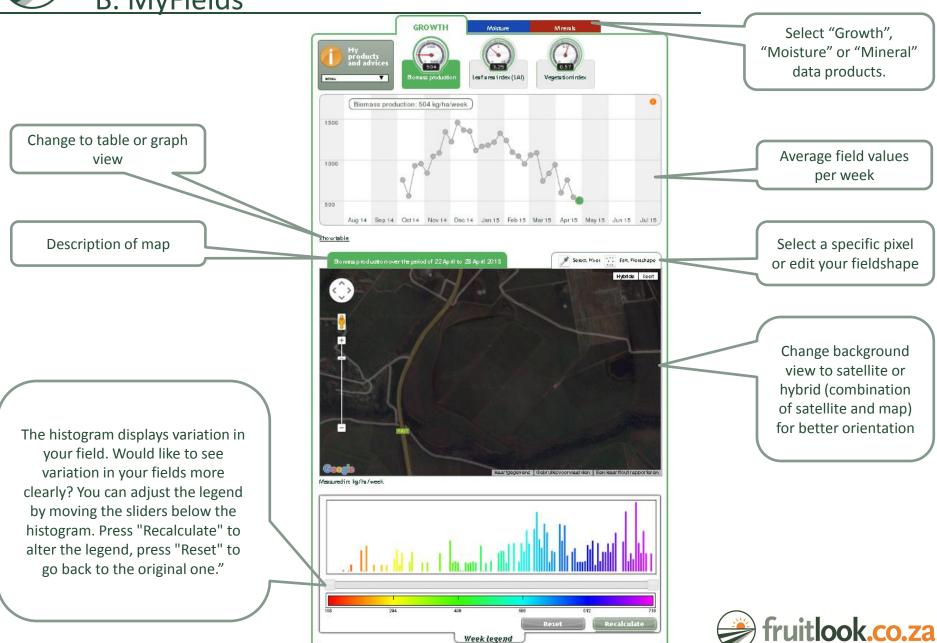

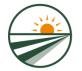

### **B.** MyFields

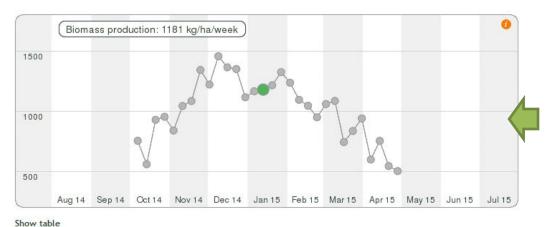

Temporal variation:

Each dot represents the average value of your field.

You can select each dot to see the spatial variation on that moment in time.

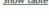

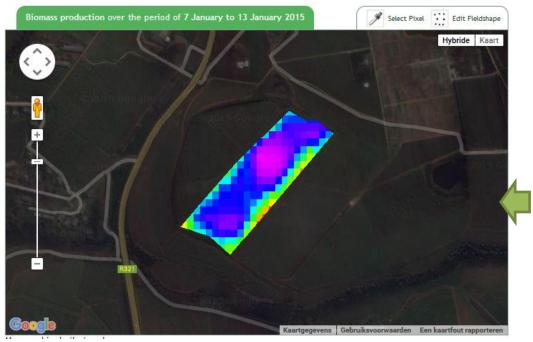

Spatial variation:
Shows an overview of your field.
Can be used to detect
heterogeniety in your field.

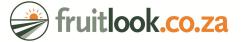

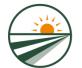

#### C. MyField Analysis

- "MyField Analysis" allows you to compare parameters and fields over time
- In "MyField Analysis" you can use:
  - a) "Graph Comparison"
  - b) "Field Comparison"
- In the next slides both functionalities are explained

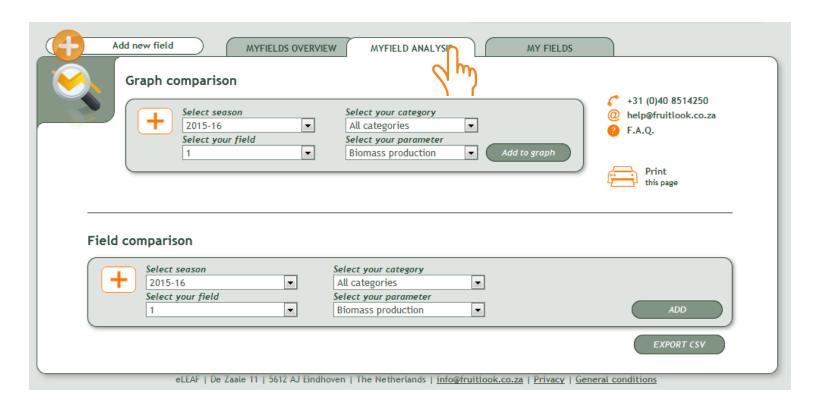

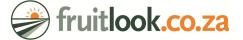

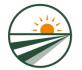

#### C. MyField Analysis – Graph Comparison

Use the "Graph comparison" tool in "MyFields Analysis" to view and compare temporal development of various fields in one graph.

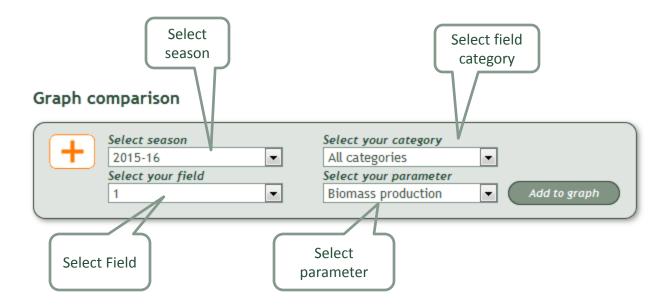

By pressing "Add to graph", the temporal development of the selected parameter of the selected field is depicted in a graph. Within the graph you can view simultaneously:

- Multiple fields
- Multiple seasons
- A maximum of two parameters

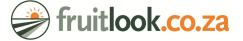

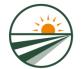

#### C. MyField Analysis – Graph comparison

In this example three fields from the Grabouw area are compared for the 2014-15 season. The deviating trend in field Grabouw3 is clearly visible.

Legend

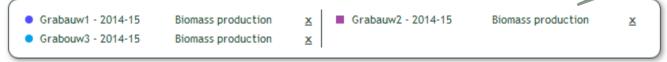

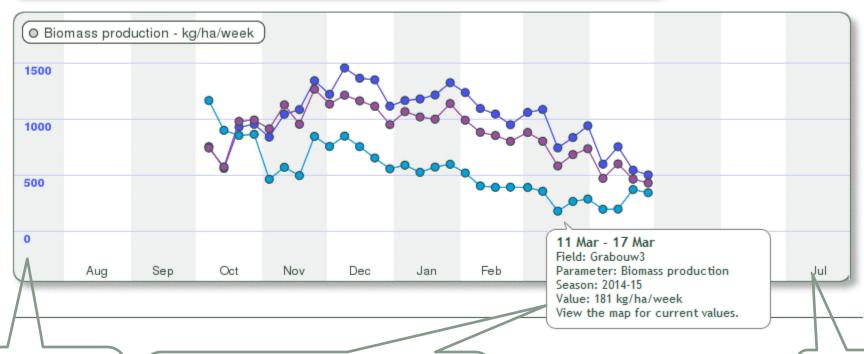

Vertical axis of first parameter; in this case biomass production

The dots display the value per parameter through time. By moving over the dots field information for that specific period will appear. By clicking the dot the spatial overview of that field at that specific time will open in "MyFields".

Timeframe

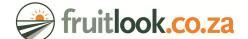

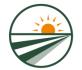

### C. MyField Analysis – Graph comparison

In this example Biomass Production and Evapotranspiration Deficit of a field in Hexriver Valley are compared for the 2014-15 season. The decreases in Biomass Production corresponds clearly with the increases in Evapotranspiration Deficit. Legend; different parameters of the same field always have the same color. The Biomass Production is displayed with circular icons, the Evapotranspiration Deficit with square icons.

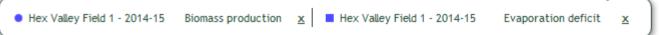

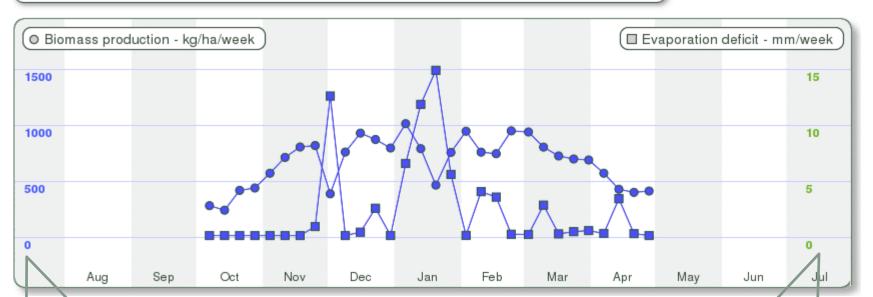

Vertical axis of first parameter; in this case Biomass Production in kg/ha/week Vertical axis of second parameter; in this case Evapotranspiration Deficit in mm/week

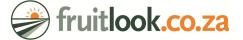

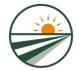

#### C. MyField Analysis – Field Comparison

Use the "Field comparison" tool in "MyFields Analysis" to view and compare spatial temporal development of various fields in pictures.

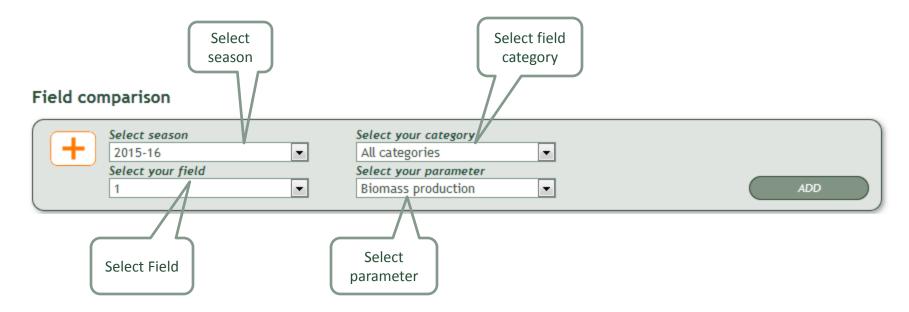

By pressing "Add", the spatial development of a specific parameter is depicted through time in the "MyField Analysis"-page (next slides).

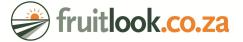

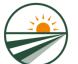

C. MyField Analysis – Field Comparison

Remove the parameter overview of this field Grabauw2 - 2015-16 - Biomass production (kg/ha/week) Remove this overview 28-09-2015 05-10-2015 12-10-2015 600 1200 1800 2400 Recalculate Reset Move to the Would like to see variation in your fields more clearly? You can adjust the legend Move to the previous week by moving the sliders below the histogram. Press "Recalculate" to alter the next week legend, press "Reset" to go back to the original one."

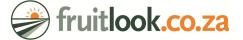

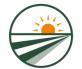

#### C. MyField Analysis – Field Comparison

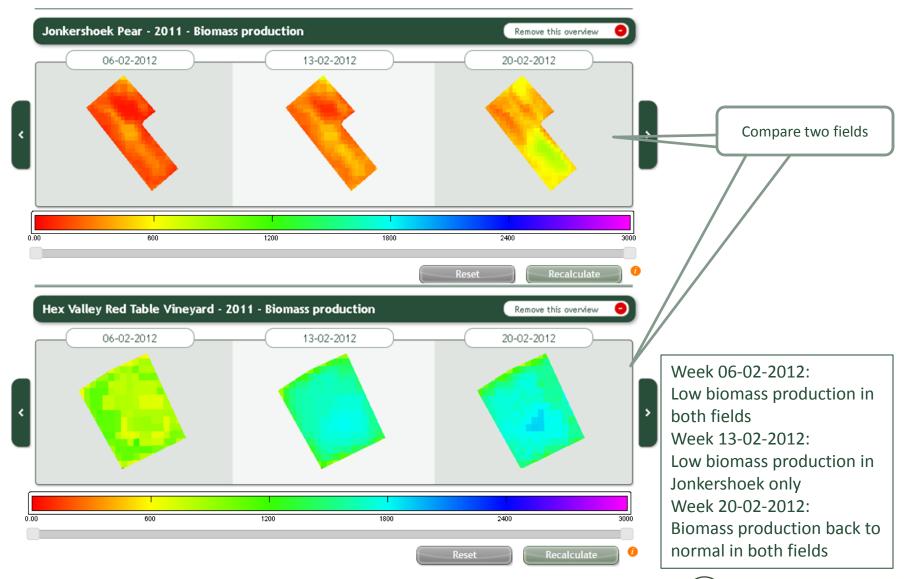

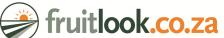

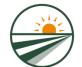

#### C. MyField Analysis – Field Comparison

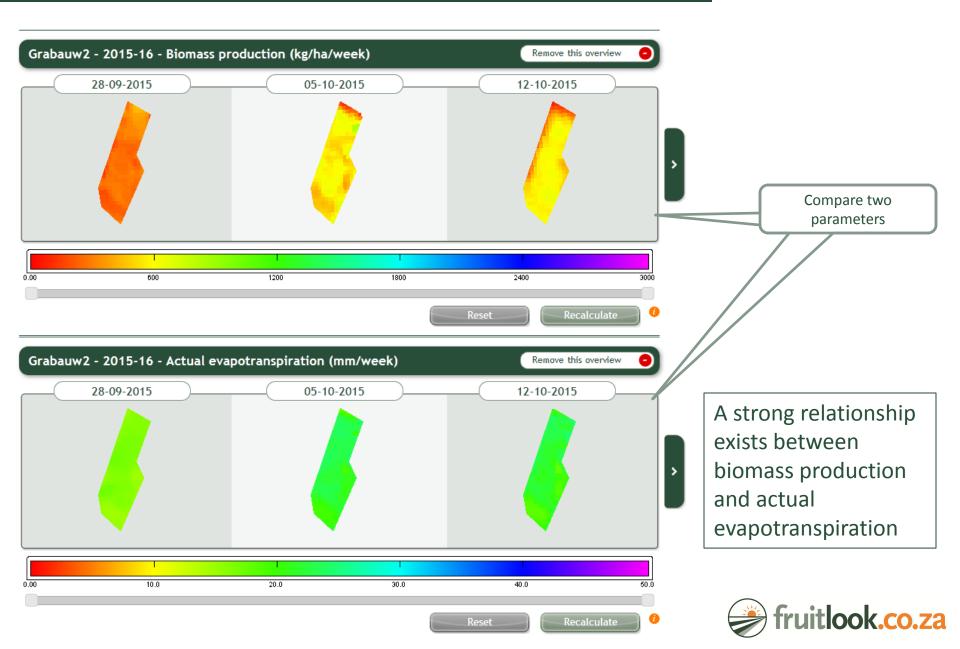

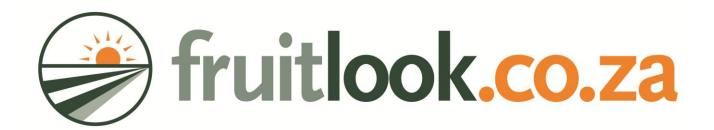

# STEP 4

**Export data to Excel or other software** 

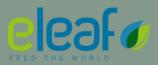

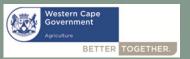

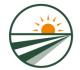

You export your field data to Excel in the "MyFields"-overview page. To do so:

- 1. Go to "MyFields Overview".
- 2. Select "Smart export field data".
- 3. A pop-up will appear allowing you to select the appropriate season, field(s) and parameters.

| Crop: All crops                                                     | Ť                                     |                     |                                           |                                                                  |
|---------------------------------------------------------------------|---------------------------------------|---------------------|-------------------------------------------|------------------------------------------------------------------|
| Modify parameters  Smart export field data  Delete fields from list | Biomass<br>production<br>[kg/ha/week] | Vegetation<br>index | Actual<br>evapotranspiration<br>[mm/week] | Biomass water<br>use efficiency<br>[Kilogram per m3<br>of water] |
| 1                                                                   | 518                                   | 0.37                | 19.2                                      | 2.66                                                             |
| 1 Herman Nel                                                        | 352                                   | 0.30                | 15.0                                      | 2.25                                                             |
| Amandelrivier                                                       | 832                                   | 0.51                | 27.7                                      | 2.91                                                             |
| Apple test                                                          | 743                                   | 0.52                | 24.2                                      | 3.06                                                             |
| Boter A2 SH                                                         | 279                                   | 0.27                | 23.2                                      | 1.20                                                             |
| Doorns_Test                                                         | 615                                   | 0.43                | 23.2                                      | 2.65                                                             |
| Grabauw1                                                            | 677                                   | 0.60                | 22.6                                      | 3.00                                                             |
| Grabauw 2                                                           | 550                                   | 0.51                | 21.5                                      | 2.59                                                             |
| Grabauw4                                                            | 542                                   | 0.34                | 23.0                                      | 2.39                                                             |
|                                                                     | 007                                   | 0.07                | 24.2                                      | 0.07                                                             |

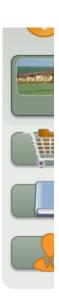

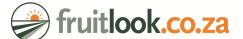

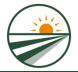

- 1. After selecting "Smart Export field data" a pop-up will appear allowing you to select the appropriate season, field(s) and parameters. You can only export data for one season.
- 2. After making your selection press "Export data" to export a .csv file of your selected field data. This .csv file provides the average value per timestep for each parameter and field selected.

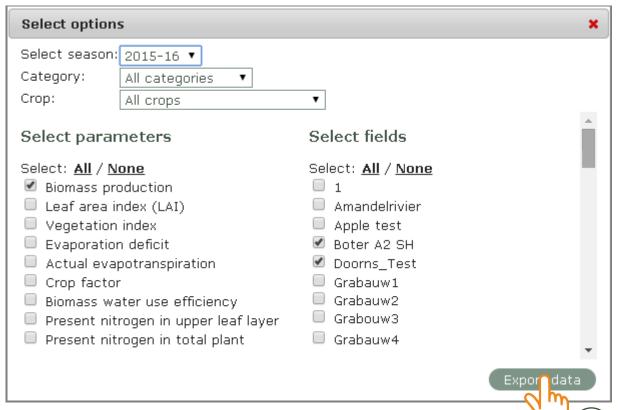

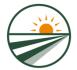

This describes the use of the .csv file in Microsoft Excel 2010. After opening the .csv in Excel:

- 1. Select the "Data" tab
- 2. Press "Text to Columns"
- 3. Select "Delimited" in the pop-up 6. Press "Finish"
- 4. Press "Next"
- 5. Select "Comma" as delimiter

The data is now presented in columns. Subsequently save your data in .xlsx format.

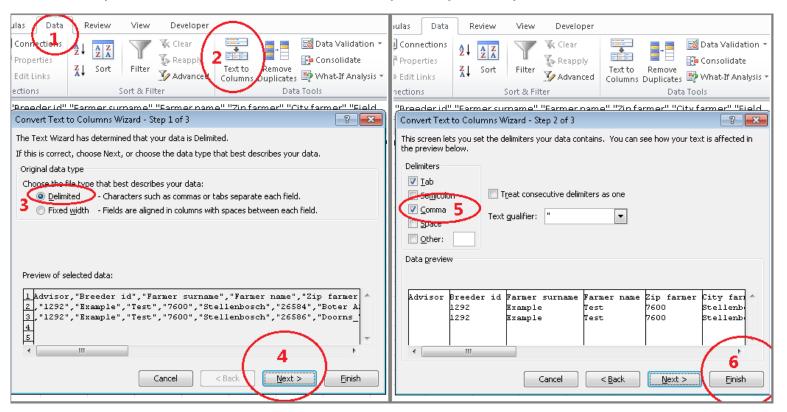

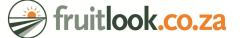

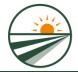

FruitLook data can be exported to Excel in "MyField Analysis" as well. To do so:

- 1. Go to "MyField Analysis".
- 2. Add your field and parameters
- 3. Press "Export CSV" to export the displayed fields and parameters.
- 4. Open the produced .csv in Excel.

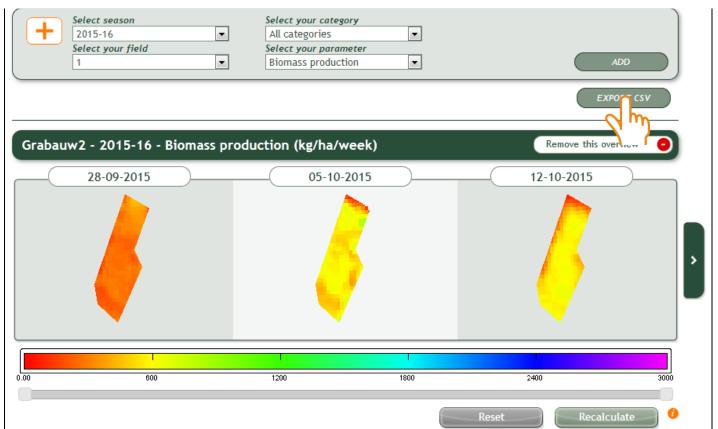

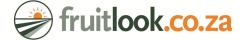

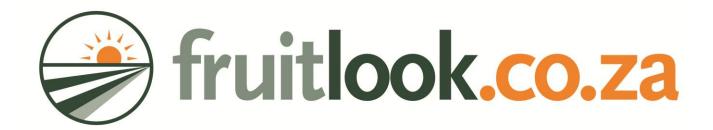

# STEP 5

Get more information from FruitLook

A. FruitSupport

**B.** View demonstration fields

C. Parameter explanations

**D.** Consultants

E. Newsletter + Website news section

F. Contact us!

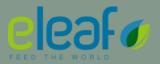

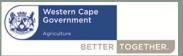

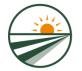

# Step 5: Get more information about FruitLook

General

#### A. FruitSupport

- FruitSupport is a complementary service to FruitLook, tracking growth variation in your block.
- A strong increase in variation might indicate growth issues, possible affecting your yield.
   FruitSupport sends out a warning email at the start of the week if anomalies are detected.
- You can order FruitSupport per field via the FruitSupport service listed under the <u>Complementary</u> <u>Services</u>-tab on the homepage.
- FruitSupport is offered as freely usable test product during the 2015-16 season
- When using FruitSupport we invite you to provide us feedback via info@fruitlook.co.za.

PLEASE NOTE: FruitSupport is a support tool based on satellite information and not a replacement for proper in-field inspections.

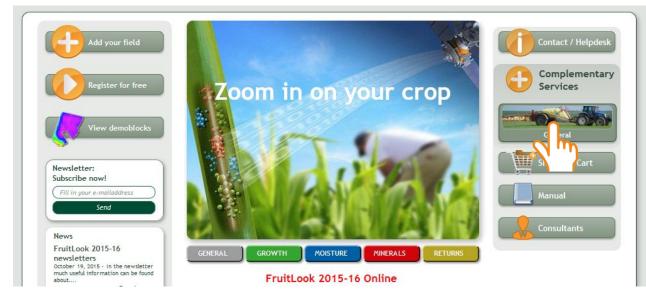

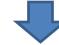

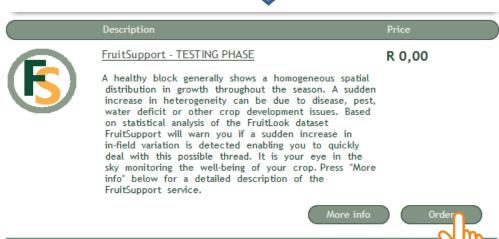

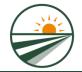

# Step 5: Get more information about FruitLook A. FruitSupport

FruitSupport tracks the variation in growth throughout the growth season, depicted in the graph on the right. The development of variation through time is depicted in green. As can be seen this blocks shows a strong increase in relative variation from the middle of the growth season onwards, which might indicate a growth issue. This is even more likely considering the drop in biomass production, depicted on the left axis, which occurs simultaneously to this increase in variation.

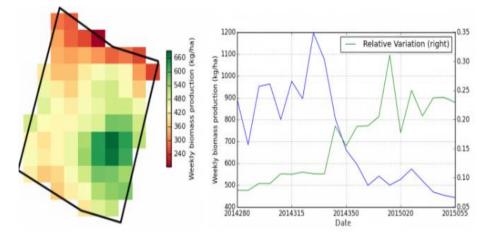

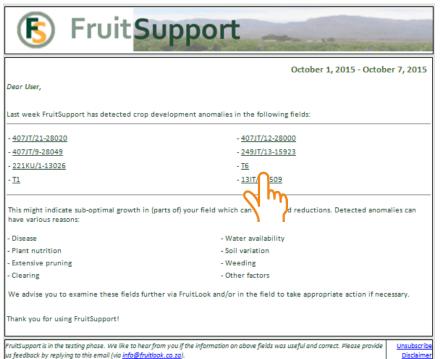

eLEAF BV | Hesselink van Suchtelenweg 6 | 6703 CT Wageningen | The Netherlands | info@fruitlook.co.za

If such an increase is detected, a warning email is send. An example email is depicted on the left. Within this email you can click on the name of the detected blocks opening the FruitLook website for this specific block.

FruitSupport is run on a weekly basis after the weekly data products have become available on the FruitLook website. This means you will receive one email per week from FruitSupport.

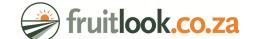

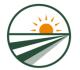

# Step 5: Get more information about FruitLook B. View demonstration fields

The demonstration fields demonstrate what information is available at FruitLook.

To see the same kind of information for your own fields/farm, you need to register and draw your fields (Step 1 to 3 of this Manual).

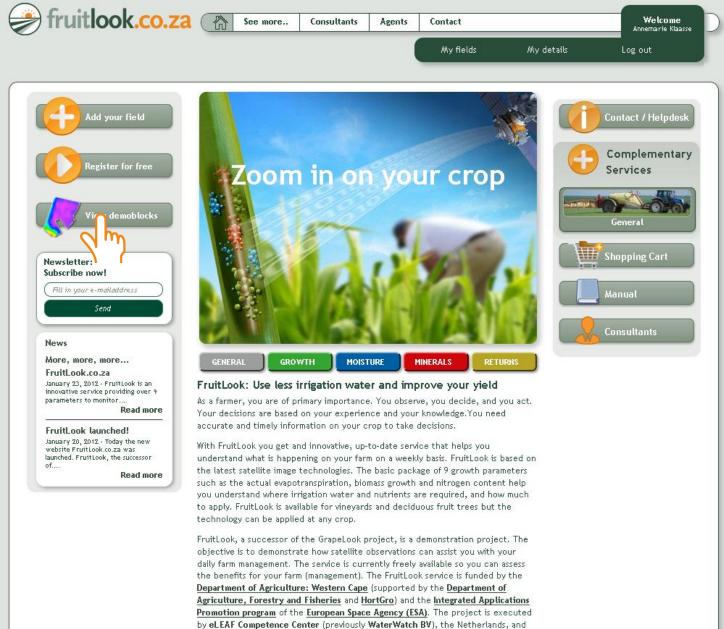

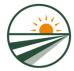

# Step 5: Get more information about FruitLook C. Parameter Explanations

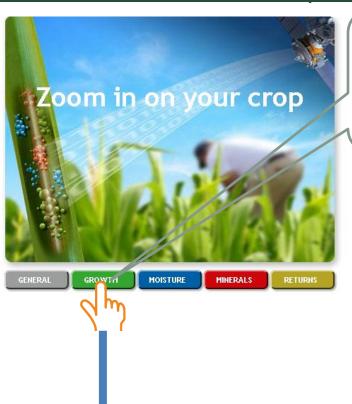

On the homepage:
Select "Growth",
"Moisture" or
"Minerals" for a
descriptions of the
FruitLook parameters

#### Growth

The growth of your crop. FruitLook measures four parameters that visualize the growth status of your crop.

#### Biomass production [kg / ha]

The amount of dry matter that grows each week. Biomass production is the main indicator for you as a farmer to monitor crop performance. Biomass production refers to the growth of total living plant material above and below the ground (such as stems, leaves, roots, fruits and grains). Biomass production on the FruitLook website does not reflect the total biomass of the crop, but the weekly gain in biomass. The parameter layers of biomass production show where and when your crop is growing as expected, and where growth is vigorous (important in vineyards) or below average (e.g. as a result of diseases).

#### Leaf Area Index (LAI) [-]

The LAI is the total live canopy leaf surface area of vegetation divided by the surface area of the land on which the vegetation grows. LAI is an indicator of the amount of leaf surface as well as how densely a crop grows or how much foliage there is on the plants.

#### Vegetation Index (NDVI) [-]

The indicator for the vitality of your crop. A high index means a healthy and strong growing vegetation. This index does not say how much biomass there is created. Therefor you use the biomass production parameter.

#### Crop Factor K.K. [-]

The crop factor is used to calculate the actual evapotranspiration from the reference evapotranspiration. It incorporates the effect of a specific crop  $(K_c)$  as well as the effect of water stress  $(K_s)$  on the water consumption of the specific crop.

Want to read more about the other interesting groups? Choose: MOISTURE - MINERALS

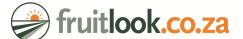

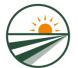

# Step 5: Get more information about FruitLook

#### D. Consultants

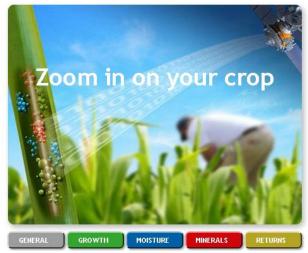

*NOTE: If you have developed your own use of* 

the FruitLook data and are willing to share it

contact us via info@fruitlook.co.za. We'll be

happy to hear your story and spread the word!

with us and our users, do not hesitate to

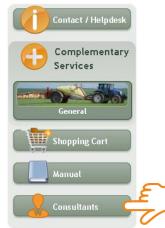

To make use of the FruitLook data with maximum effect we can help you find specialized, local advice.

Select the consultants tab on the website to find local advisors who have proven to get the best from FruitLook and provide advice based on the FruitLook data components within their field of specialism.

### Agricultural organisations on FruitLook

FruitLook provides information on various components which can help improve your farm management. If you want specialized, local advice on how to interpret the FruitLook data you can consider approaching one of the consultancy firms listed below. These consultancy firms are proven users of FruitLook and provide advice based on the FruitLook data components within their field of specialism.

At FruitLook we are continuously searching for parties which have new developed applications based on the service. If you are willing to share your progress, please contact us at info@fruitlook.co.za.

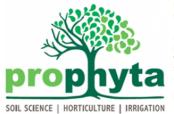

Prophyta provides consultancy services on deciduous fruits, with a special focus on apples, pears and stone fruit. Their main area of expertise is crop production. Their services include tree nutrition recommendations, soil classification and preparation advice, horticultural/pruning advice and providing general irrigation scheduling guidelines. By taking in account various disciplines, Prophyta developed several uses of the FruitLook data in order to enhance your crop management techniques. These include evaluation of irrigation scheduling and placement of soil moisture probes.

For more information on their services and what they can do for you contact them at info@prophyta.co.za.

Agrimotion's service offering is built on 5 pillars, each specializing on a specific area in fruit production and focused on getting results for their clients. The 5 pillars are: Soil, Horticulture, Irrigation, Remote Sensing and Training. The application of new and relevant technology, like FruitLook, is

Agrimotion is committed to provide an unbiased and scientific consultancy service to clients through practical and scientific recommendations where SCIENTIFIC | INDEPENDENT their work and their clients' needs become a common goal. For more information please visit www.agrimotion.net.

Agrimotion is an agricultural consultancy operating in the fruit industry. a key part of their business.

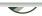

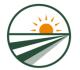

# Step 5: Get more information about FruitLook E. Newsletter + Website news section

You can remain up-2date on FruitLook via the FruitLook newsletter and the FruitLook news section.

This newsletter is send once a month during the growth season and contains information on new developments, upcoming events and examples of FruitLook data use.

The <u>news section</u> also informs you on the ins and outs of FruitLook.

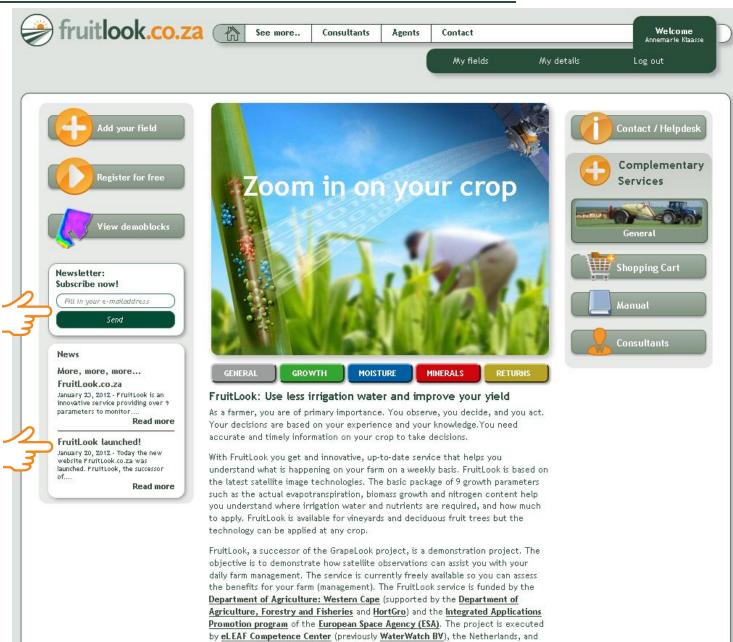

the University of KwaZulu-Natal (UKZN). South Africa

# Step 5: Get more information about FruitLook F. Contact us!

Thanks for reading through this Manual.

For more help, suggestions, feedback, comments, questions, remarks....

contact info@FruitLook.co.za

Have a fruitful season!

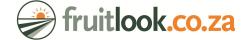